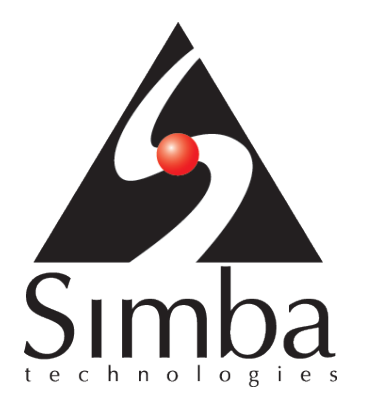

# Simba Salesforce Adapter for SAP Data Services

# Installation and Configuration Guide

May 4, 2015

Simba Technologies Inc.

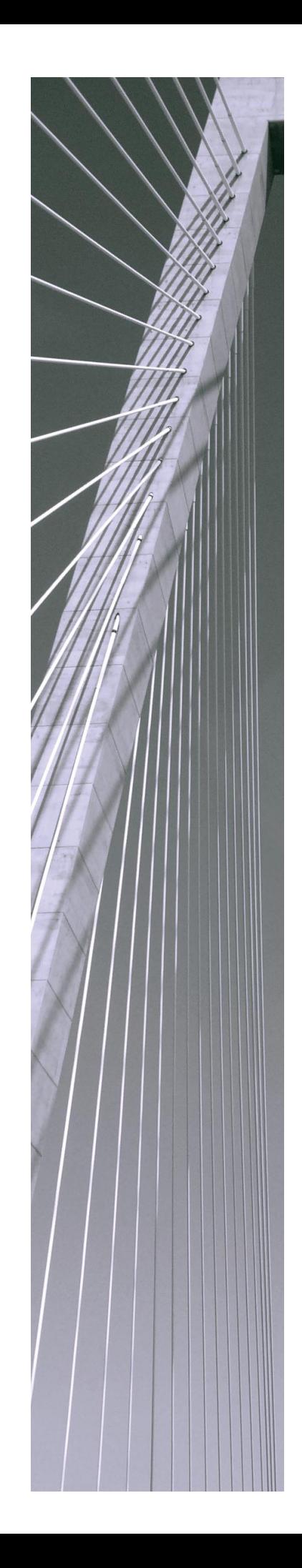

#### **Copyright © 2015 Simba Technologies Inc. All Rights Reserved.**

Information in this document is subject to change without notice. Companies, names and data used in examples herein are fictitious unless otherwise noted. No part of this publication, or the software it describes, may be reproduced, transmitted, transcribed, stored in a retrieval system, decompiled, disassembled, reverse-engineered, or translated into any language in any form by any means for any purpose without the express written permission of Simba Technologies Inc.

#### **Trademarks**

Simba, the Simba logo, SimbaEngine, SimbaEngine C/S, SimbaExpress and SimbaLib are registered trademarks of Simba Technologies Inc. All other trademarks and/or servicemarks are the property of their respective owners.

#### **The Apache Software Foundation**

Licensed to the Apache Software Foundation (ASF) under one or more contributor license agreements. See the NOTICE file distributed with this work for additional information regarding copyright ownership. The ASF licenses this file to you under the Apache License, Version 2.0 (the "License"); you may not use this file except in compliance with the License. You may obtain a copy of the License at

http://www.apache.org/licenses/LICENSE-2.0

Unless required by applicable law or agreed to in writing, software distributed under the License is distributed on an "AS IS" BASIS, WITHOUT WARRANTIES OR CONDITIONS OF ANY KIND, either express or implied. See the License for the specific language governing permissions and limitations under the License.

#### **Simple Logging Façade for Java (SLF4J)**

Copyright (c) 2004-2013 QOS.ch

All rights reserved.

Permission is hereby granted, free of charge, to any person obtaining a copy of this software and associated documentation files (the "Software"), to deal in the Software without restriction, including without limitation the rights to use, copy, modify, merge, publish, distribute, sublicense, and/or sell copies of the Software, and to permit persons to whom the Software is furnished to do so, subject to the following conditions:

The above copyright notice and this permission notice shall be included in all copies or substantial portions of the Software.

THE SOFTWARE IS PROVIDED "AS IS", WITHOUT WARRANTY OF ANY KIND, EXPRESS OR IMPLIED, INCLUDING BUT NOT LIMITED TO THE WARRANTIES OF MERCHANTABILITY, FITNESS FOR A PARTICULAR PURPOSE AND NONINFRINGEMENT. IN NO EVENT SHALL THE AUTHORS OR COPYRIGHT HOLDERS BE LIABLE FOR ANY CLAIM, DAMAGES OR OTHER LIABILITY, WHETHER IN

AN ACTION OF CONTRACT, TORT OR OTHERWISE, ARISING FROM, OUT OF OR IN CONNECTION WITH THE SOFTWARE OR THE USE OR OTHER DEALINGS IN THE SOFTWARE.

#### **Contact Us**

Simba Technologies Inc. 938 West 8th Avenue Vancouver, BC Canada V5Z 1E5

[www.simba.com](http://www.simba.com/)

Telephone: +1 (604) 633-0008 Information and Product Sales: Extension 2 Technical Support: Extension 3

Fax: +1 (604) 633-0004

Information and Product Sales: [solutions@simba.com](mailto:solutions@simba.com) Technical Support: [support@simba.com](mailto:support@simba.com) Follow us on Twitter: @SimbaTech

Printed in Canada

## <span id="page-3-0"></span>**About This Guide**

### <span id="page-3-1"></span>**Purpose**

The *Simba Salesforce Adapter for SAP Data Services Installation and Configuration Guide* explains how to install and configure the Simba Salesforce Adapter for SAP Data Services in your SAP Data Services system so that you can use the adapter to work with data from Salesforce.com. This guide also includes detailed information about the adapter options and object parameters that you can configure when using the adapter in SAP Data Services Designer, as well as information about how the adapter handles Salesforce.com data types and Changed Data Capture (CDC).

### <span id="page-3-2"></span>**Audience**

This guide is intended for end users of the Simba Salesforce Adapter for SAP Data Services, as well as administrators and developers implementing the adapter.

## <span id="page-3-3"></span>**Knowledge Prerequisites**

To use the Simba Salesforce Adapter for SAP Data Services, the following knowledge is helpful:

- Ability to use SAP Data Services
- Ability to use Salesforce.com
- An understanding of the role of adapters in enabling SAP Data Services to connect to and integrate data
- Knowledge about Change Data Capture (CDC)
- Experience with systems administration and integration
- Ability to use SQL query statements

### <span id="page-3-4"></span>**Document Conventions**

Italics are used when referring to book and document titles.

Bold is used in procedures for graphical user interface elements that a user clicks and text that a user types.

Monospace font indicates commands, source code, or contents of text files.

## **Table of Contents**

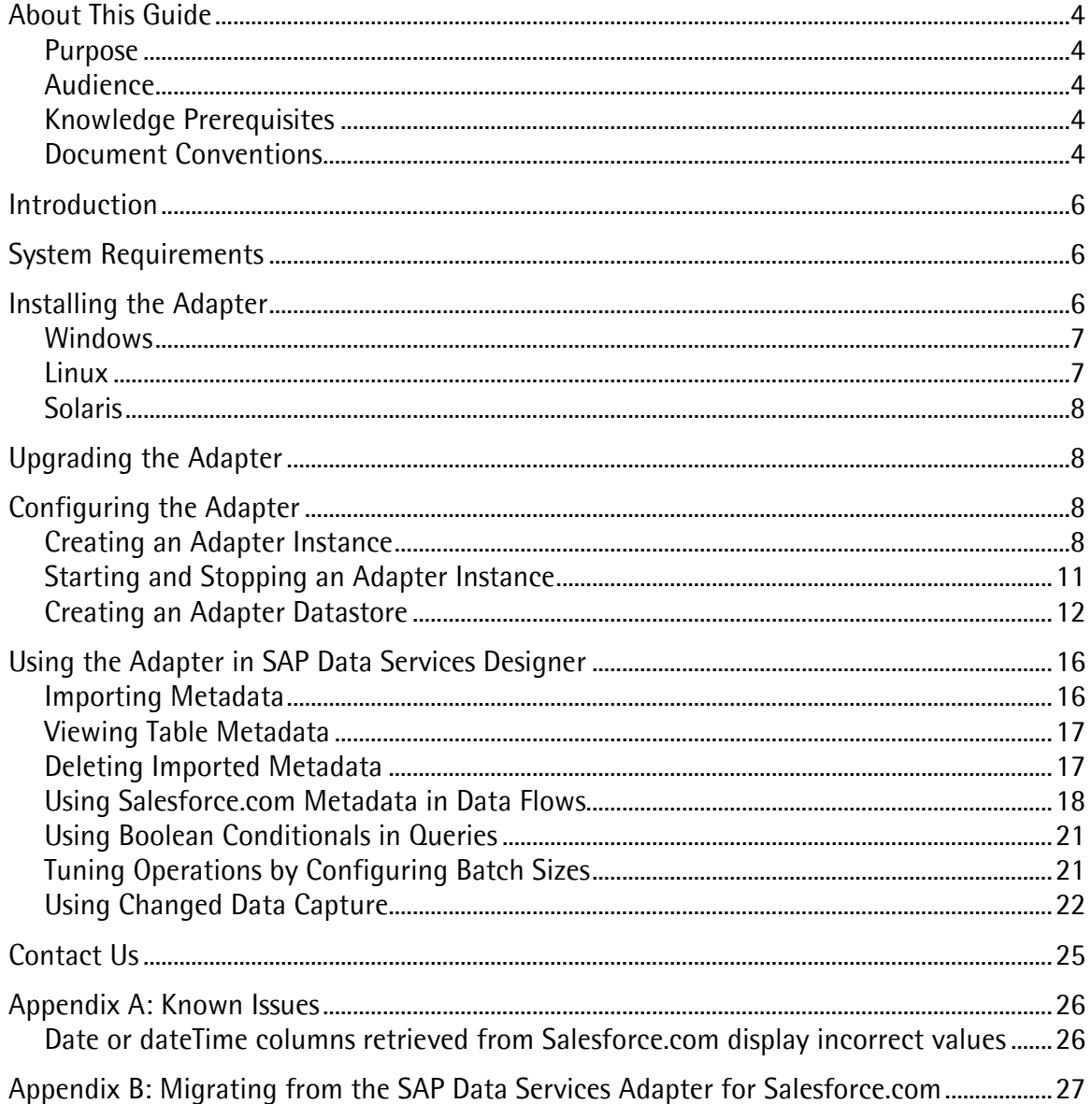

## <span id="page-5-0"></span>**Introduction**

The Simba Salesforce Adapter for SAP Data Services integrates directly with existing SAP Data Services systems and enables connections between Data Services and Salesforce.com. Using the adapter, you can import metadata from Salesforce.com and then work with that metadata when designing data flows in SAP Data Services Designer. You can also use the Changed Data Capture (CDC) feature in Data Services to keep imported data up-to-date with the data source.

Setting up the Simba Salesforce Adapter for SAP Data Services involves completing the following tasks, which are explained in this guide:

- 1. Installing the adapter on a Job Server
- 2. Creating and starting an adapter instance in the Administrator
- 3. Creating an adapter datastore in the Designer

For detailed information about SAP Data Services, refer to the official SAP Data Services documentation available at<http://help.sap.com/bods/>

## <span id="page-5-1"></span>**System Requirements**

The Job Server on which you plan to install the Simba Salesforce Adapter for SAP Data Services must be configured to manage adapters. For information about installing and configuring a Job Server, see the *SAP Data Services Installation Guide* available at<http://help.sap.com/bods/>

The host computer for the Job Server must be running one of the following operating systems:

- Windows Server 2008, 2008 R2, 2012, or 2012 R2 (64-bit AMD/Intel)
- SUSE Linux SLES 11 (64-bit AMD/Intel)
- SUSE RedHat EL 5 or 6 (64-bit AMD/Intel)
- IBM AIX 6.1 or 7.1 (POWER)
- Solaris 10 or 11 (SPARC)

## <span id="page-5-2"></span>**Installing the Adapter**

Install the Simba Salesforce Adapter for SAP Data Services on a computer that is hosting a Job Server for your SAP Data Services system.

The adapter is installed to the *LINK\_DIR*\adapters\jars directory (or *LINK\_DIR*|adapters|jars for non-Windows platforms), where LINK DIR is the root directory for SAP Data Services. The default value of *LINK DIR* is chosen when SAP Data Services is installed.

### <span id="page-6-0"></span>**Windows**

The Windows version of the Simba Salesforce Adapter for SAP Data Services is delivered as an MSI installer named SimbaSalesforceAdapterforSAPDataServices version.build.msi, where version and *build* are the version number and build number of the adapter.

#### To install the adapter on a Windows computer:

- 1. Double-click SimbaSalesforceAdapterforSAPDataServices\_version.build.msi to run the installer.
- 2. Click Next
- 3. Select the check box to accept the terms of the License Agreement if you agree, and then click Next
- 4. Click Typical
- 5. Click Install
- 6. When the installation completes, click Finish
- 7. Install the license by copying the file named SimbaSalesforceAdapterforSAPDataServices.lic to the LINK\_DIR\adapters\jars directory, where LINK DIR is the root directory for SAP Data Services.

### <span id="page-6-1"></span>**Linux**

The Linux version of the Simba Salesforce Adapter for SAP Data Services is delivered in a tarball package named SimbaSalesforceAdapterforSAPDataServices version.build.tar, where version and build are the version number and build number of the adapter. The tarball package contains a shell script named SimbaSalesforceAdapterforSAPDataServices\_version.build.sh

Important: The Linux installer must be run by the user that installed SAP Data Services. The Linux installer assumes that *LINK DIR* is defined.

#### To install the adapter on a Linux computer:

- 1. Extract the shell script from the SimbaSalesforceAdapterforSAPDataServices\_version.build.tar tarball package.
- 2. Run the following command to ensure that the SimbaSalesforceAdapterforSAPDataServices\_verison.build.sh file is executable:

chmod +x SimbaSalesforceAdapterforSAPDataServices\_*version*.*build*.sh

- 3. Run the SimbaSalesforceAdapterforSAPDataServices\_verison.build.sh script.
- 4. Install the license by copying the file named SimbaSalesforceAdapterforSAPDataServices.lic to the LINK\_DIR/adapters/jars directory, where LINK DIR is the root directory for SAP Data Services.

## <span id="page-7-0"></span>**Solaris**

The Solaris version of the Simba Salesforce Adapter for SAP Data Services is delivered in a tarball package named SimbaSalesforceAdapterforSAPDataServices version.build.tar, where version and build are the version number and build number of the adapter. The tarball package contains the following files:

- partner-33.jar
- SimbaSalesforceAdapter.jar
- $\bullet$  wsc-22-jdk-1-5.jar

#### To install the adapter on a Solaris computer:

- 1. On the host computer for the Job Server, verify if the LINK\_DIR/adapters/jars folder already exists, where LINK DIR is the root directory for SAP Data Services. If not, then create the folder.
- 2. Extract the three .jar files from the tarball package into the *LINK DIR*/adapters/jars folder.
- 3. Install the license by copying the file named SimbaSalesforceAdapterforSAPDataServices.lic to the LINK\_DIR|adapters/jars directory.

## <span id="page-7-1"></span>**Upgrading the Adapter**

If you install a new version of the Simba Salesforce Adapter for SAP Data Services over an existing installation, after the new installation is complete you must restart the adapter instances. For more information, see [Starting and Stopping an Adapter Instance](#page-10-0) on page [11.](#page-10-0)

## <span id="page-7-2"></span>**Configuring the Adapter**

To configure the Simba Salesforce Adapter for SAP Data Services for use in SAP Data Services Designer, create and start an adapter instance through the Administrator on the Data Services Management Console and then create an adapter datastore in the Designer.

## <span id="page-7-3"></span>**Creating an Adapter Instance**

You need to create an instance of the Simba Salesforce Adapter for SAP Data Services in order to make it available in your Data Services system.

#### To create an adapter instance:

- 1. Go to the Administrator on the Data Services Management Console.
- 2. On the navigation pane on the left, expand **Adapter Instances** and then select the Job Server on which you installed the Simba Salesforce Adapter for SAP Data Services.
- 3. Click the Adapter Configuration tab, then click Add, and then click SimbaSalesforceAdapter

4. Use the options in the Adapter instance startup configuration area to configure the Simba Salesforce Adapter for SAP Data Services. For information about each configuration option, see [Adapter Instance Startup Configuration Options](#page-8-0) on page [9.](#page-8-0)

Important: You must provide a value in the Adapter Instance Name field.

- 5. Optionally, in the Run-time configuration for SalesforceAdapter area, configure the logging behavior in the adapter by selecting a setting from the Log Level list. For more information, see [Adapter Instance Run-Time Configuration Options](#page-10-1) on page [11.](#page-10-1)
- 6. To save your settings and create the adapter instance, click Apply

You can now start the adapter instance to make it available for use in the Designer.

#### <span id="page-8-0"></span>**Adapter Instance Startup Configuration Options**

[Table 1](#page-9-0) lists and describes the configuration options that are applied to an adapter instance when the instance is initially started. The options are listed in the top-down order in which they appear in the Data Services Management Console.

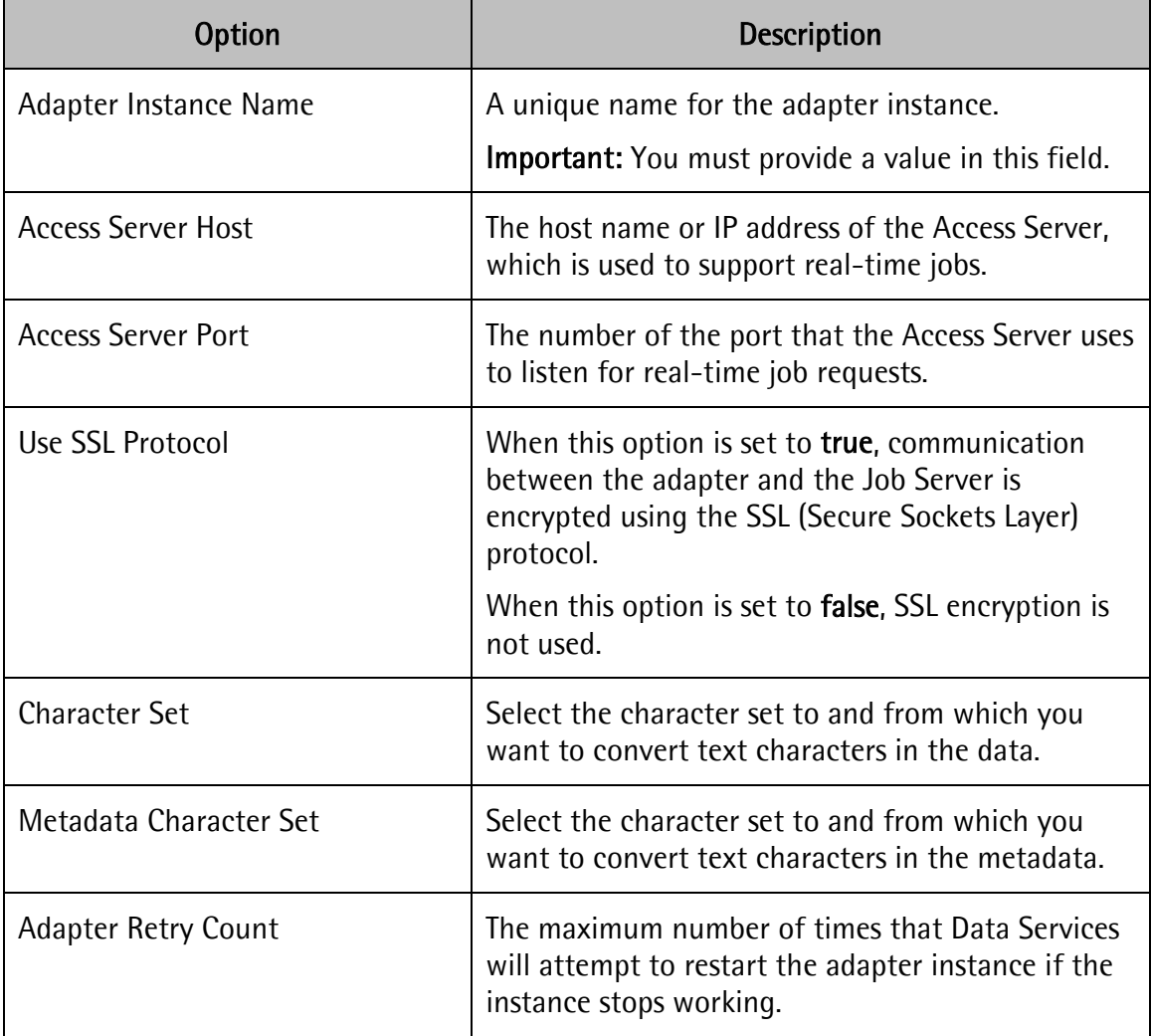

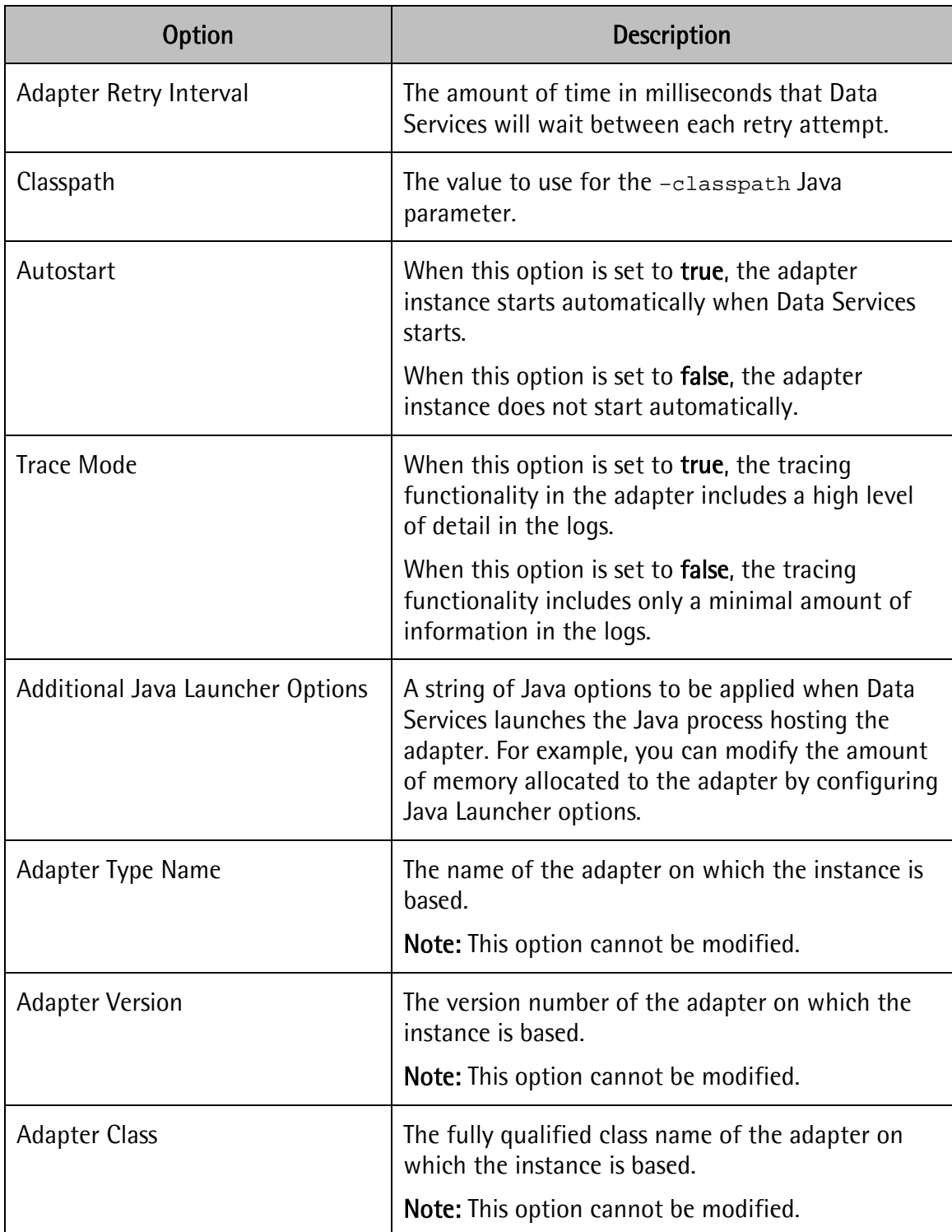

#### <span id="page-9-0"></span>**Table 1 Adapter Instance Startup Configuration Options**

### <span id="page-10-1"></span>**Adapter Instance Run-Time Configuration Options**

The Simba Salesforce Adapter for SAP Data Services provides a logging functionality to help with troubleshooting issues. Configure logging behavior by setting the Log Level option, which is applied to the adapter instance during runtime.

Important: Only enable logging long enough to capture an issue. Logging decreases performance and can consume a large quantity of disk space.

The adapter allows you to set the amount of detail included in log files. [Table 2](#page-10-2) lists the logging levels provided by the Simba Salesforce Adapter for SAP Data Services, in order from least verbose to most verbose.

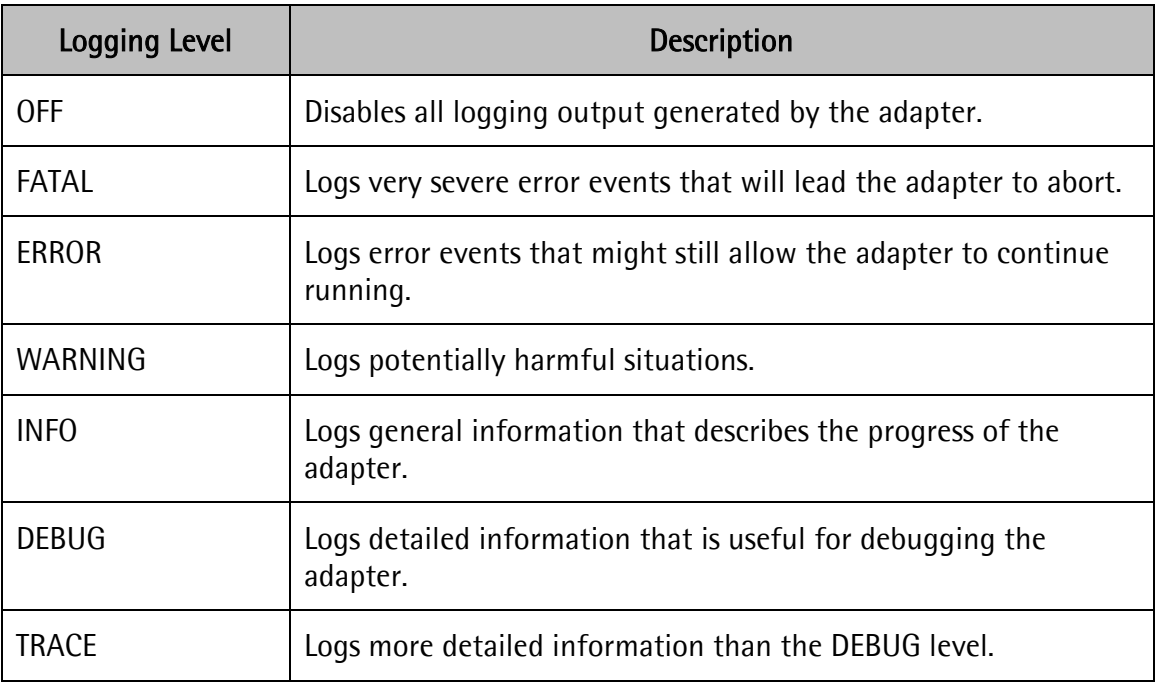

#### **Table 2 Adapter Logging Levels**

<span id="page-10-2"></span>The logs produced by the Simba Salesforce Adapter for SAP Data Services appear in the trace and error log files of the adapter instance. To access the trace and error log files, go to the Adapter Instances area of the Administrator, then click the Adapter Instance Status tab, and then click the **Trace** and **Error** links located in the same row as the adapter instance.

## <span id="page-10-0"></span>**Starting and Stopping an Adapter Instance**

You must start the adapter instance in order to make it available in the Designer.

#### To start an adapter instance:

- 1. In the Adapter Instances area of the Administrator, click the Adapter Instance Status tab.
- 2. Select the check box beside the name of the adapter instance that you want to start, and then click Start

3. Refresh the Adapter Instance Status tab and verify that the status of the adapter is "Started".

Important: If the Designer is already running, then you need to restart the program before the adapter becomes available.

#### To stop an adapter instance:

- 1. In the Adapter Instances area of the Administrator, click the Adapter Instance Status tab.
- 2. Select the check box beside the name of the adapter instance that you want to stop, and then click Shutdown
- 3. Refresh the Adapter Instance Status tab and verify that the status of the adapter is "Shutdown".

## <span id="page-11-0"></span>**Creating an Adapter Datastore**

Create an adapter datastore for the Simba Salesforce Adapter for SAP Data Services so that you can use the adapter to work with Salesforce.com metadata in the Designer.

#### To create an adapter datastore:

- 1. Start SAP Data Services Designer.
- 2. In the Local Object Library pane located in the lower-left part of the screen, click the Datastores tab, then right-click inside the pane, and then click New
- 3. Use the options in the Create New Datastore dialog box to configure your adapter datastore:
	- a. In the Datastore Name field, type a unique name for your adapter datastore.
	- b. In the Datastore Type list, select **Adapter**
	- c. In the Job Server list, select the Job Server on which the Simba Salesforce Adapter for SAP Data Services is installed and running.
	- d. In the Adapter Instance Name list, select the Simba Salesforce Adapter for SAP Data Services instance that you created.
	- e. To configure advanced options for the datastore, click Advanced to expand the options pane. For more information, see [Advanced Options](#page-11-1) on page [12.](#page-11-1)

Important: You must provide values in the Username and Password fields.

4. To save your settings and create the datastore, click OK

The datastore appears in the Local Object Library pane. You can now use the Simba Salesforce Adapter for SAP Data Services to access metadata from Salesforce.com.

#### <span id="page-11-1"></span>**Advanced Options**

[Table 3](#page-14-0) lists and describes the advanced options that you can configure for an adapter datastore. The options are listed in the top-down order in which they appear in the Advanced Options pane of the Create New Datastore dialog box or Edit Datastore dialog box.

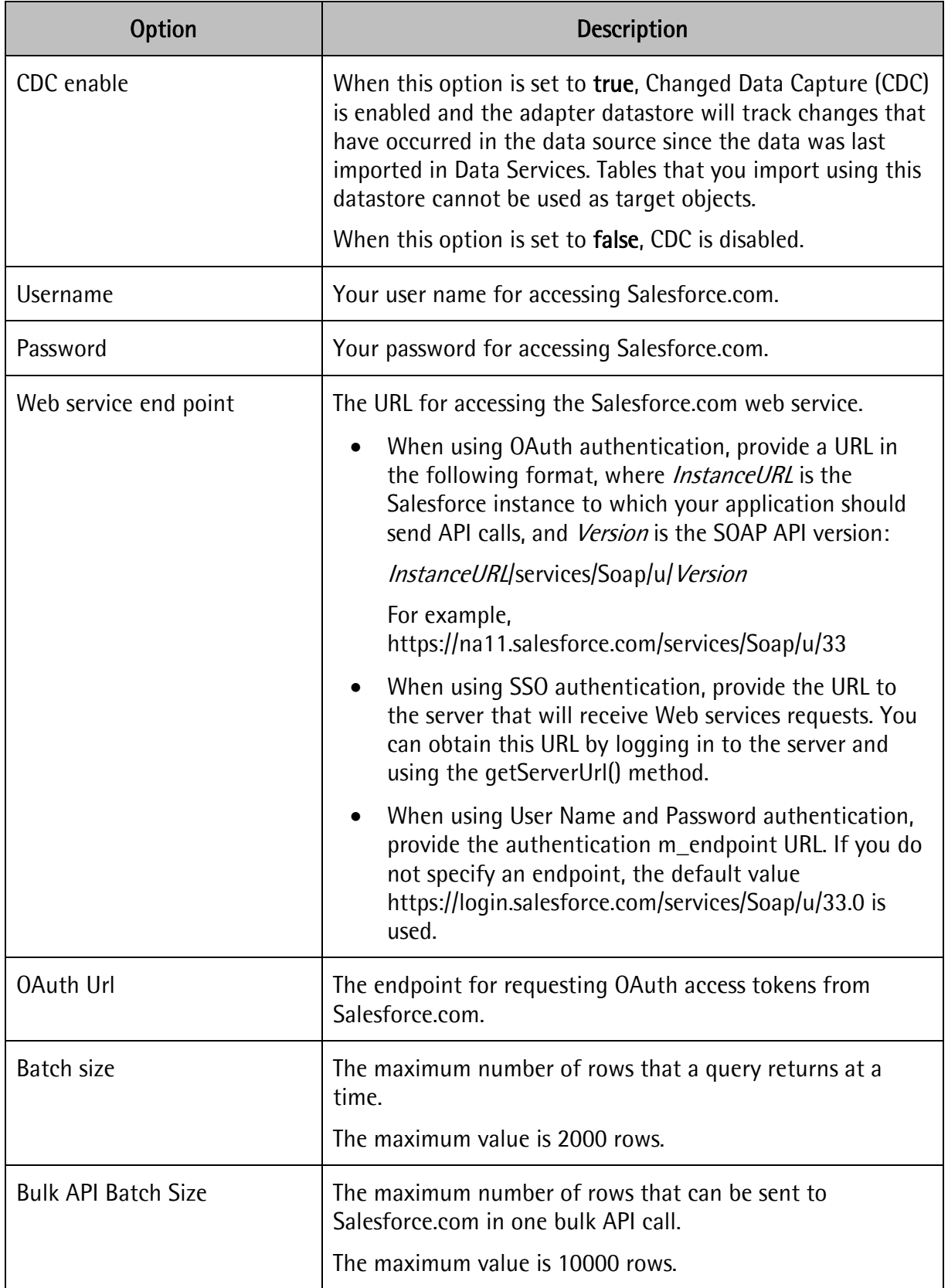

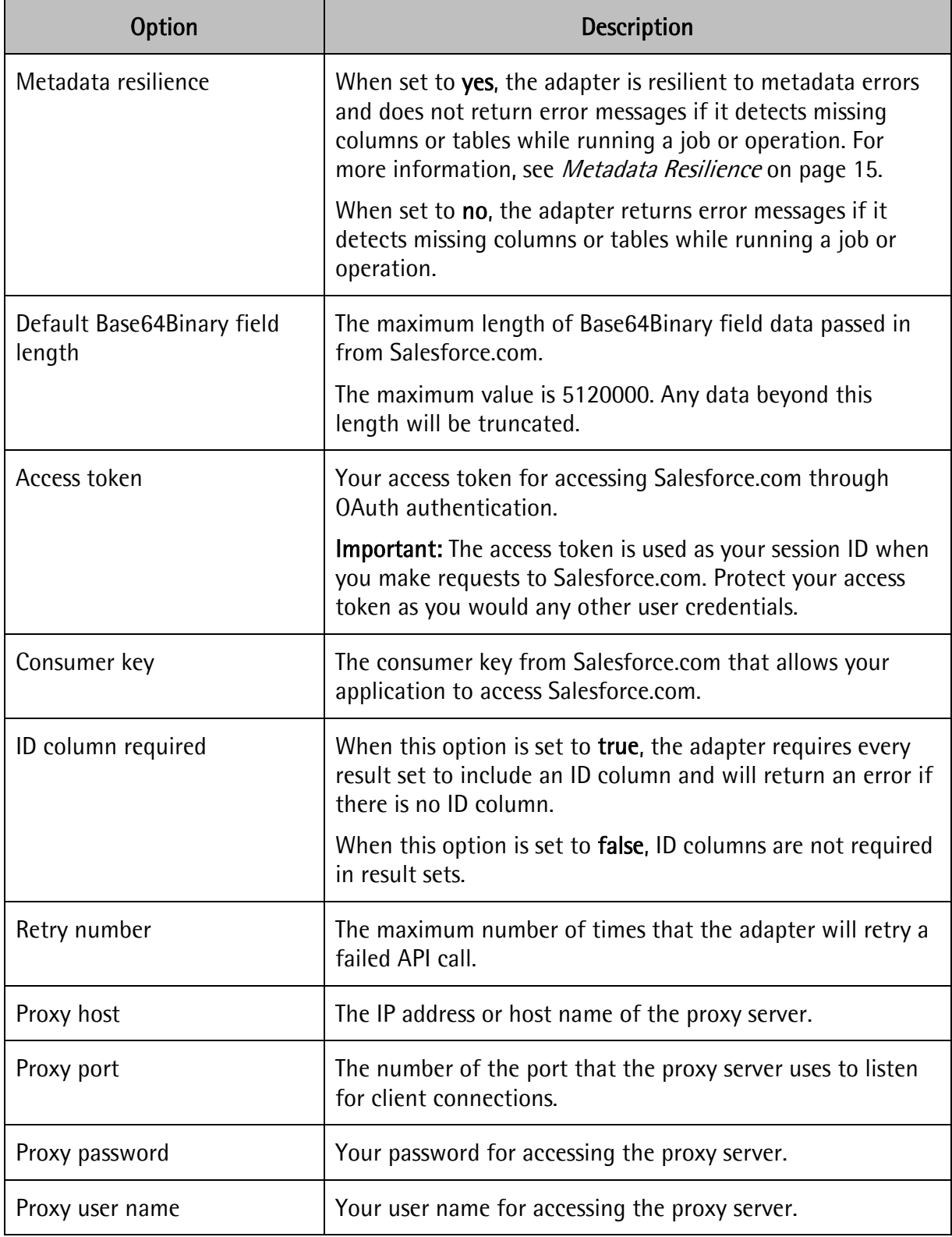

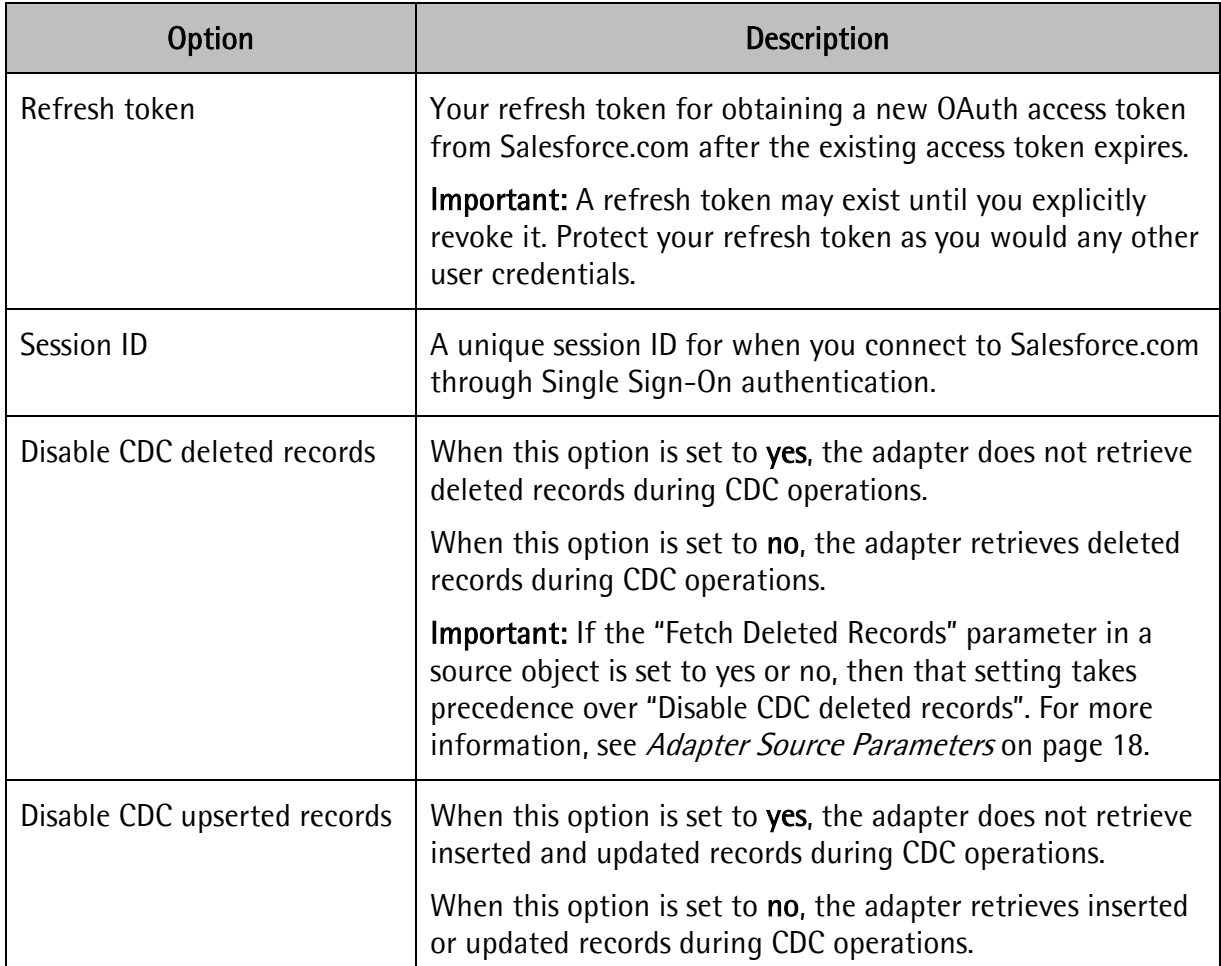

#### **Table 3 Adapter Datastore Advanced Options**

#### <span id="page-14-1"></span><span id="page-14-0"></span>Metadata Resilience

You can prevent the adapter from returning error messages in some cases where it detects missing columns or tables by setting the "Metadata resilience" option to yes.

When metadata resilience is enabled, the adapter does not return error messages if it encounters the following scenarios while sending data to Salesforce.com:

- A table no longer exists, so the adapter does not make any changes in Salesforce.com.
- A column no longer exists, so the adapter does not send a value for that column to Salesforce.com

Note: The following metadata resilience functionality is expected to be available in a later version of the driver.

When metadata resilience is enabled, the adapter does not return error messages if it encounters the following scenarios while reading data from a source:

• A table no longer exists, so the adapter returns no records from the query.

- A field that is currently used in a data flow no longer exists, so the adapter returns a NULL value for every row of that field to Data Services.
- A field that is currently used in a WHERE clause no longer exists, so the adapter interprets the part of the WHERE clause containing that field as FALSE.

For example, if the WHERE clause is 'WHERE ColumnA = A or ColumnB = B' and ColumnB no longer exists, then the adapter interprets the clause as  $\mu$  where column A = A'

## <span id="page-15-0"></span>**Using the Adapter in SAP Data Services Designer**

After you create an adapter datastore for the Simba Salesforce Adapter for SAP Data Services, you can import metadata from Salesforce.com and use it in your data flows.

### <span id="page-15-1"></span>**Importing Metadata**

Use the adapter datastore to import the Salesforce.com metadata that you want to use in your data flows. You can browse for metadata to import, or specify the name of a table to import.

#### To import metadata by browsing:

1. In the Local Object Library pane located in the lower-left part of the screen, click the Datastores tab, and then double-click your adapter datastore.

The Datastore Explorer lists the tables that are available through your Salesforce.com connection.

- 2. To view information about a table, expand the table and then expand any of the following folders as needed:
	- Referenced by This folder contains the tables that reference the selected table. It is not available if the selected table is not referenced by other tables.
	- References This folder contains the tables that the selected table references. It is not available if the selected table does not reference other tables.
	- Columns This folder contains the columns that are part of the selected table.
- 3. To import the metadata of a specific table, right-click the table and then click Import

OR

To import the metadata of all the tables that belong to a folder, right-click the folder and then click Import

In the Local Object Library pane, the imported metadata appears as tables nested under the adapter datastore.

#### To import metadata by name:

- 1. In the Local Object Library pane located in the lower-left part of the screen, click the Datastores tab.
- 2. Right-click your adapter datastore and then click **Import By Name**
- 3. In the Table Name field, type the table name of the metadata that you want to import, and then click OK

In the Local Object Library pane, the imported metadata appears as tables nested under the adapter datastore.

#### **The DI\_PICKLIST\_VALUES Table**

A picklist is a Salesforce.com field type that contains a numbered list of values from which one value can be selected. The Simba Salesforce Adapter for SAP Data Services represents picklists using a virtual table named DI\_PICKLIST\_VALUES, which contains all the picklists in your Salesforce.com data source. To use picklist values in your data flows, use the adapter to import the DI\_PICKLIST\_VALUES table.

**Important:** The DI\_PICKLIST\_TABLE does not appear when you browse a CDC-enabled datastore.

### <span id="page-16-0"></span>**Viewing Table Metadata**

After you import a table into your datastore, you can open it to view information such as the attributes that apply to the table and the columns that the table contains.

#### To view table metadata:

- 1. In the Local Object Library pane located in the lower-left part of the screen, click the Datastores tab, then expand the adapter datastore and the Tables node, and then doubleclick the table for which you want to view the metadata.
- 2. In the Table Metadata pane, browse through the tabs as needed to view information about the table.

For detailed information about the attributes that appear in the Table Metadata pane, see the Reference Guide available at<http://help.sap.com/bods/>

### <span id="page-16-1"></span>**Deleting Imported Metadata**

You can delete imported metadata from your adapter datastore.

#### To delete imported metadata:

- 1. In the Local Object Library pane located in the lower-left part of the screen, click the Datastores tab, and then expand the adapter datastore and the Tables node.
- 2. Right-click the table containing the metadata that you want to delete, and then click Delete. When prompted for confirmation, click Yes

## <span id="page-17-0"></span>**Using Salesforce.com Metadata in Data Flows**

After installing and configuring the Simba Salesforce Adapter for SAP Data Services, creating a datastore for the adapter, and importing the metadata, you can work with Salesforce.com metadata in SAP Data Services Designer and use the metadata as a target or a source in your data flows.

For detailed information about using the Designer and creating data flows, see the *Designer* Guide available at<http://help.sap.com/bods/>

#### **Data Types**

The Simba Salesforce Adapter for SAP Data Services supports many common data formats, converting them between Salesforce data types and Data Services data types.

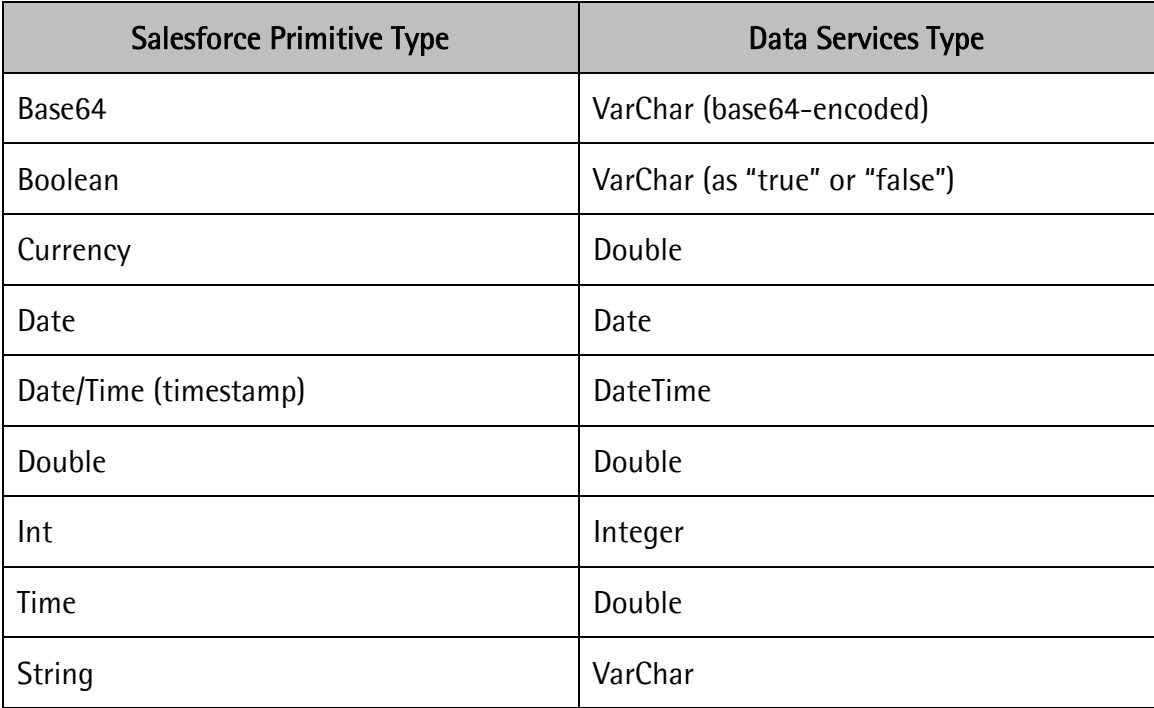

[Table 4](#page-17-2) lists the supported data type mappings.

#### **Table 4 Supported Data Types**

#### <span id="page-17-2"></span><span id="page-17-1"></span>**Adapter Source Parameters**

[Table 5](#page-18-0) lists and describes the parameters you can configure in a metadata table that is imported by the Simba Salesforce Adapter for SAP Data Services and used as a source in a data flow. The parameters are listed in the top-down order in which they appear in the Adapter Source tab in the Source Table Editor.

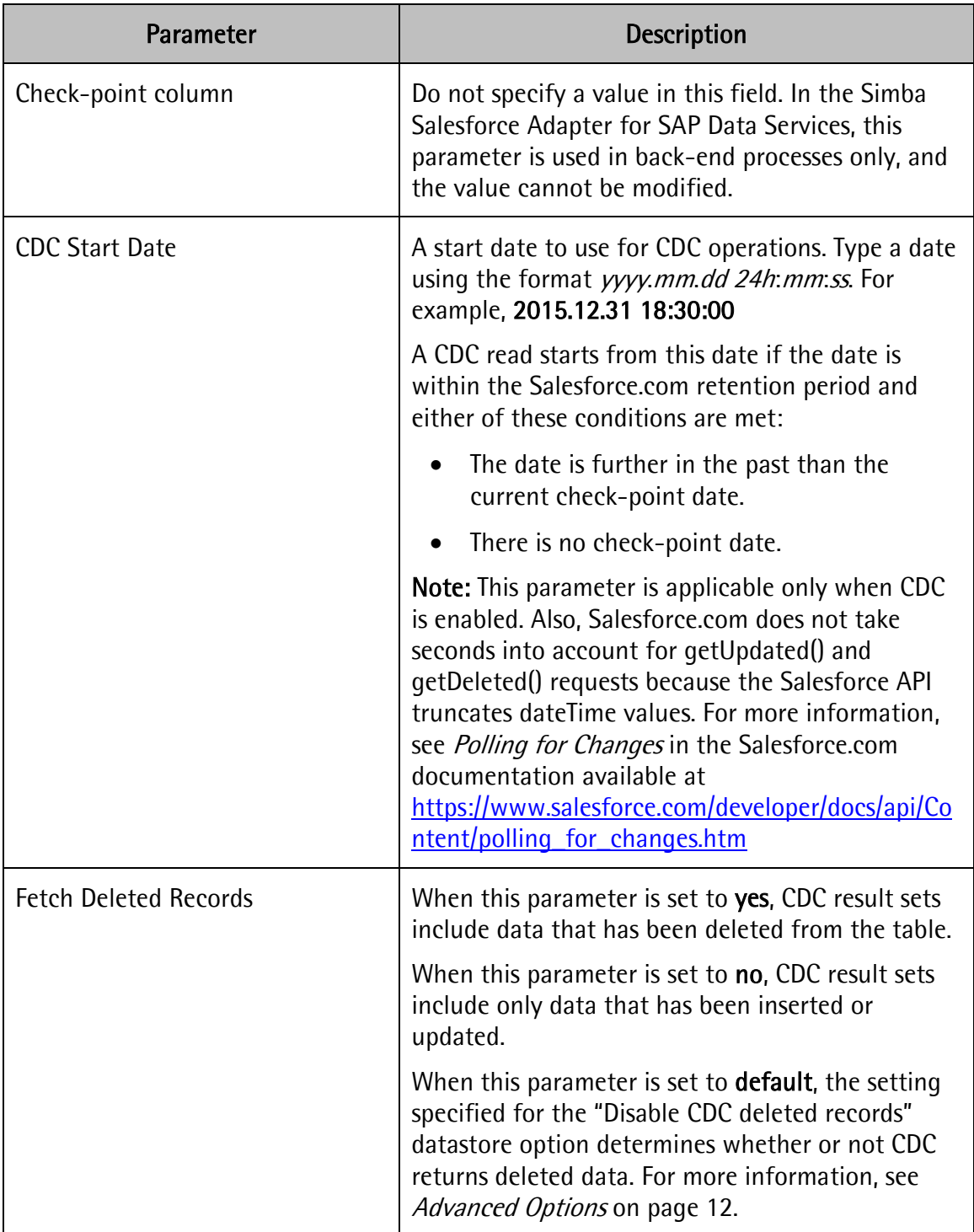

#### **Table 5 Adapter Source Parameters**

#### <span id="page-18-0"></span>**Adapter Target Parameters**

[Table 6](#page-20-2) lists and describes the parameters you can configure in metadata that is imported by the Simba Salesforce Adapter for SAP Data Services and used as a target in a data flow. The

parameters are listed in the top-down order in which they appear in the Adapter Target tab in the Target Table Editor.

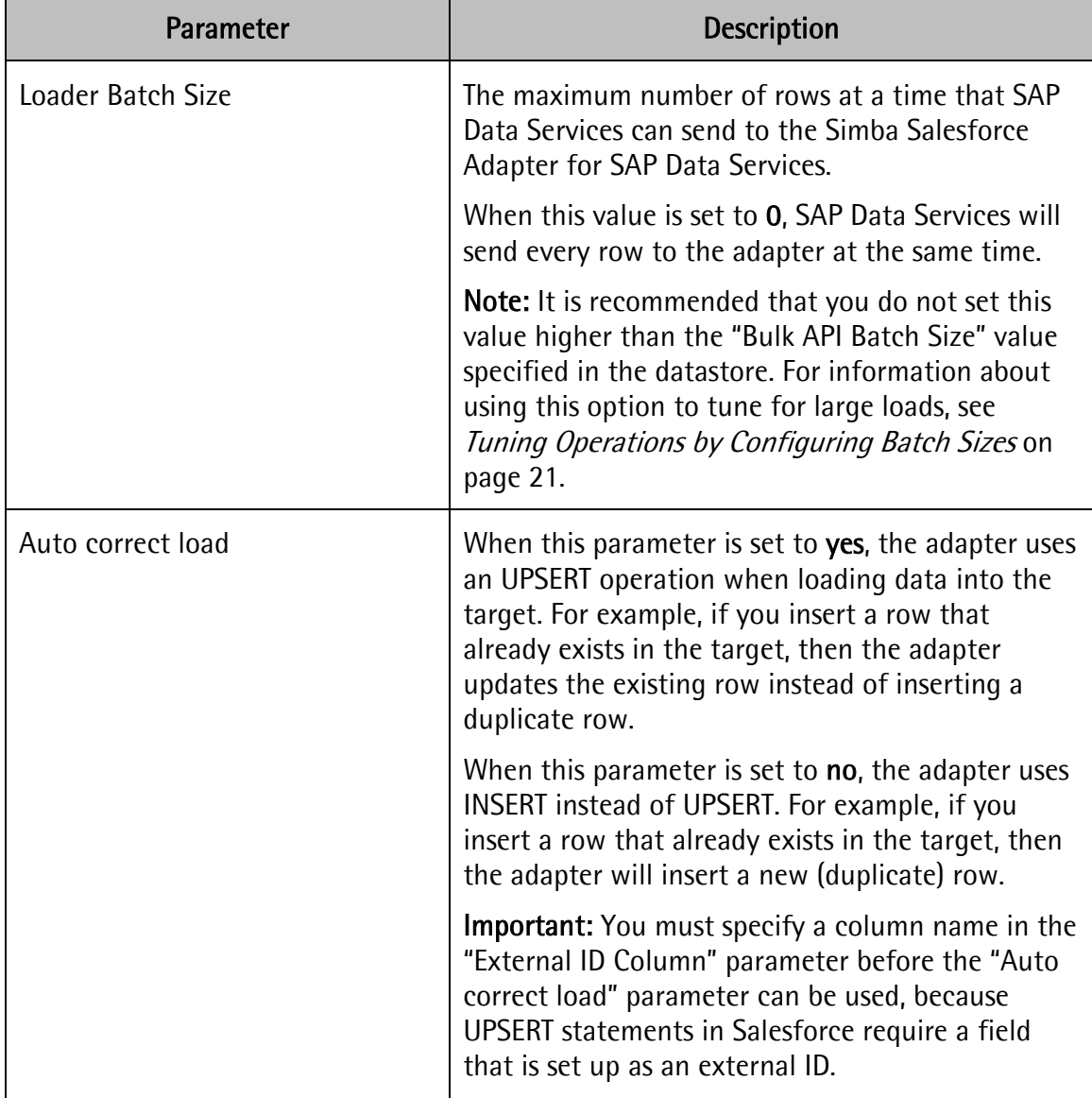

| Parameter          | <b>Description</b>                                                                                                    |
|--------------------|----------------------------------------------------------------------------------------------------|
| External ID Column | The name of a Salesforce column that is set up as<br>an external ID. To verify if a column is an external<br>ID, check the Description field of that column.                                                                                                    |
|                    | "External ID" is a column attribute that you can<br>specify in Salesforce. For more information, see<br>What is an external ID? in the Salesforce<br>documentation at<br>https://help.salesforce.com/apex/HTViewHelpDoc?i<br>d=faq_import_general_what_is_an_external.htm |
|                    | <b>Important:</b> You must specify a column name in the<br>"External ID Column" parameter before the "Auto"<br>correct load" parameter can be used, because<br>UPSERT statements in Salesforce require a field<br>that is set up as an external ID.                       |

**Table 6 Adapter Target Parameters**

## <span id="page-20-2"></span><span id="page-20-0"></span>**Using Boolean Conditionals in Queries**

In the Designer, when you write a query that has a WHERE clause containing a Boolean value, the value must be specified as 1 or 0 instead of true or false.

The following is an example of a WHERE clause that checks for fields where the value of **bool\_c** is true:

WHERE bool\_c = 1

The following is an example of a WHERE clause that checks for fields where the value of bool\_c is false:

WHERE bool  $c = 0$ 

If you use true or false instead, then the query will not run.

## <span id="page-20-1"></span>**Tuning Operations by Configuring Batch Sizes**

The Salesforce API allows you to specify the maximum number of rows that can be sent in a single Bulk API request. The "Bulk API Batch Size" datastore option specifies the number of rows at a time that the Simba Salesforce Adapter for SAP Data Services can send to Salesforce.com, and the "Loader Batch Size" adapter target parameter specifies the number of rows at a time that SAP Data Services can send to the target table. You can configure these options to tune operations that involve rows containing large amounts of data.

It is recommended that you do not set the "Loader Batch Size" parameter in the target table to a value that is greater than the "Bulk API Batch Size" datastore option. Doing so may cause the Simba Salesforce Adapter for SAP Data Services to handle operations less efficiently.

For example, if "Loader Batch Size" is set to 7500, "Bulk API Batch Size" is set to 5000, and SAP Data Services is sending 15000 rows, then the following will occur:

- SAP Data Services will send a batch of 7500 rows to the adapter, causing the adapter to send a batch of 5000 rows and then a second batch of 2500 rows to Salesforce.com.
- Then, SAP Data Services will send a second batch of 7500 rows to the adapter, again causing the adapter to send a batch of 5000 rows and then a second batch of 2500 rows to Salesforce.com.

In this scenario, the adapter uses a total of 4 API calls to send 15000 rows.

Setting these batch size options properly can optimize how the Simba Salesforce Adapter for SAP Data Services handles operations. For example, if "Loader Batch Size" and "Bulk API Batch Size" are both set to 5000 and SAP Data Services is sending 15000 rows, then the following will occur:

- Data Services will send a batch of 5000 rows to the adapter, causing the adapter to send a batch of 5000 rows to Salesforce.com.
- This same operation repeats twice.

In this scenario, the adapter uses only 3 API calls to send 15000 rows.

### <span id="page-21-0"></span>**Using Changed Data Capture**

Changed Data Capture (CDC) is an SAP Data Services feature that tracks and reports the changes that have occurred in your data source since the last time you imported data from it and enables you to update the relevant targets in your data flows by applying those changes. To enable this feature, set the CDC enable option to true in your adapter datastore.

When you import a table using a datastore that has CDC enabled, the Simba Salesforce Adapter for SAP Data Services generates the following three columns in the imported table:

- DI\_OPERATION\_TYPE This column contains the type of change that was made to the data (INSERT, UPDATE, or DELETE).
- DI\_SEQUENCE\_NUMBER This column contains the sequence number. For example, a changed data record with sequence number 3 would be the third change that was made during the CDC time interval.
- SFDC TIMESTAMP This column contains the timestamp from Salesforce.com indicating when the change occurred.

Important: When CDC is enabled, the tables in the datastore cannot be used as target objects in data flows.

#### **Setting a Start Date for Changed Data Capture**

Normally, a CDC operation reads every change in the data source that has occurred within the Salesforce.com retention period. To avoid redundancy and optimize the process, you can enable check-points or use the date specified in the "CDC Start Date" source object parameter.

Check-points mark the date of your last CDC read so that the next CDC operation will only read changes that have occurred after that date. Each check-point is associated with a subscription name, which identifies the user that executed the CDC operation. Subscription names enable the data source to contain multiple unique check-points and to support cases where multiple users are executing CDC operations on the same data. To enable check points, on the CDC Options tab of a source object, select the **Enable check-point** check box and type a name in the CDC subscription name field.

Alternatively, you can specify a start date using the "CDC Start Date" parameter available on the Adapter Source tab of a source object. CDC reads start from this date if the date occurs within the Salesforce.com retention period and either of the following conditions are met:

- The start date occurs after the check-point date.
- There is no check-point date available.

Otherwise, CDC reads start from the check-point date.

#### **Designing a Data Flow with Changed Data Capture**

The following procedure describes one method of using CDC. For more information about CDC, see the *Designer Guide* available at<http://help.sap.com/bods/>

#### To design a data flow with Changed Data Capture:

- 1. In the Advanced Options pane for your adapter datastore, set the CDC enable option to true
- 2. Use the adapter datastore to import the table that you want to check for changes.
- 3. Create a data flow that uses the CDC-enabled table as the source object, and then connect the source to a Query transform.
- 4. Double-click the Query transform and then map the columns from the CDC table to the Query transform by selecting all the nodes in the Schema In pane and dragging them into the Schema Out pane.
- 5. In the data flow, double-click the source object, then click the CDC Options tab, and then configure the following options:
	- a. In the CDC subscription name field, type a unique name for identifying a checkpoint.
	- b. To enable check-points so that CDC operations start from the date of the last read instead of reading every change in the Salesforce.com retention period, select the Enable check-point check box.

Important: Do not select the Get before-image for each update row check box. This feature is not supported in Salesforce.com data sources.

- 6. Click the Adapter Source tab and then configure the following options:
	- a. In the Check-point column field, type a name for the column that contains checkpoint timestamps.

b. In the CDC Start Date field, type a start date for your CDC request using the format yyyy.mm.dd 24h:mm:ss. For example, 2015.12.31 18:30:00

Note: Salesforce.com does not take seconds into account for getUpdated() and getDeleted() requests because the Salesforce API truncates dateTime values. For more information, see *Polling for Changes* in the Salesforce.com documentation available at

[https://www.salesforce.com/developer/docs/api/Content/polling\\_for\\_changes.htm](https://www.salesforce.com/developer/docs/api/Content/polling_for_changes.htm)

- c. To include records that have been deleted from the data source in your CDC results, set the Fetch Deleted Records option to yes
- 7. In the data flow, add a Map\_CDC\_Operation transform and then connect the Query transform to it.
- 8. Double-click the Map\_CDC\_Operation transform and verify that the Sequencing column is set to DI\_SEQUENCE\_NUMBER and the Row operation column is set to DI\_OPERATION\_TYPE
- 9. In the data flow, add the table to which you want to apply the changes tracked by CDC, then set the table as the target object, and then connect the Map\_CDC\_Operation transform to the target.

When you run the job that contains this data flow, the CDC-enabled source object retrieves the changes that have been made to the table in the database, and then these changes are applied to the target object.

#### **Operation Mapping in CDC**

A CDC operation returns a record for each individual change made in the Salesforce.com data. For example, if a row has been inserted in the Salesforce.com data source, then the CDC operation returns an INSERT record in Data Services.

When multiple changes occur to the same row in the data source and the final change is a DELETE operation, CDC represents these changes by returning only a single DELETE record in Data Services.

When a row is inserted and then updated, CDC returns an INSERT record and an UPDATE record, but both records will show the results of updating the row. The records will not show the state of the row between the INSERT and UPDATE operations.

## <span id="page-24-0"></span>**Contact Us**

If you have difficulty using the adapter, please contact our Technical Support staff. We welcome your questions, comments, and feature requests.

Technical Support is available Monday to Friday from 8 a.m. to 5 p.m. Pacific Time.

Important: To help us assist you, prior to contacting Technical Support please prepare a detailed summary of the client and server environment including operating system version, patch level, and configuration.

You can contact Technical Support via:

- E-mail: [support@simba.com](mailto:support@simba.com)
- Web site: [www.simba.com](http://www.simba.com/)
- Telephone: (604) 633-0008 Extension 3
- Fax: (604) 633-0004

You can also follow us on Twitter @SimbaTech

## <span id="page-25-0"></span>**Appendix A: Known Issues**

The following are known issues that you might encounter while using the Simba Salesforce Adapter for SAP Data Services in SAP Data Services Designer.

## <span id="page-25-1"></span>**Date or dateTime columns retrieved from Salesforce.com display incorrect values**

When date or dateTime columns are retrieved from Salesforce.com and loaded into the Designer, the values are incremented and do not correctly represent the values that are actually in the Salesforce.com tables.

As a workaround, map any date or dateTime columns to the varchar data type in the Designer.

#### <span id="page-25-2"></span>To map date or dateTime columns to the varchar data type:

- 1. In your data flow, double-click the Query transform that is connected to the source object retrieving data from Salesforce.com.
- 2. In the Schema Out pane, access the column properties for a date or dateTime column by double-clicking the column.
- 3. On the General tab, in the Data type list, select varchar
- <span id="page-25-3"></span>4. Click **OK** to save your changes and close the dialog box.
- 5. Repeat steps [2](#page-25-2) to [4](#page-25-3) for each date or dateTime column in the table.

The Simba Salesforce Adapter for SAP Data Services recognizes date and dateTime values when parsing varchar data and returns the values correctly.

## <span id="page-26-0"></span>**Appendix B: Migrating from the SAP Data Services Adapter for Salesforce.com**

If you used the SAP Data Services Adapter for Salesforce.com to work with your Salesforce.com data in the past and are now using the Simba Salesforce Adapter for SAP Data Services instead, consider the following differences between the two adapters.

The fields that are available when you browse your metadata in the Datastore Explorer vary depending on the Salesforce API version that the adapter is using. SAP Data Services Adapter for Salesforce.com version 4.2 uses Salesforce API 21, and Simba Salesforce Adapter for SAP Data Services version 14.2.4 uses Salesforce API 33. The following tables outline some of the metadata field differences between Salesforce API versions 21 and 33.

[Table 7](#page-26-1) lists some of the fields that were required (non-nullable) in Salesforce API 21, but are no longer used in Salesforce API 33. The fields are organized based on the tables in which they were available.

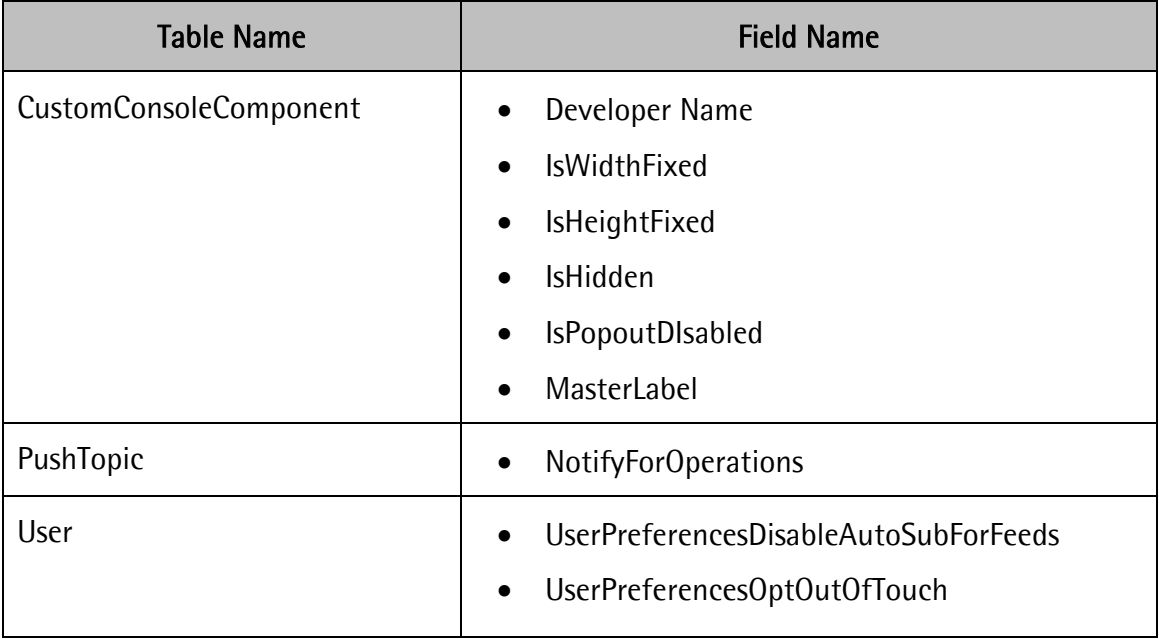

#### <span id="page-26-1"></span>**Table 7 Removed Required Metadata Fields**

[Table 8](#page-35-0) lists some of the required (non-nullable) fields that are used in Salesforce API 33 but not in Salesforce API 21. The fields are organized based on the tables in which they are available.

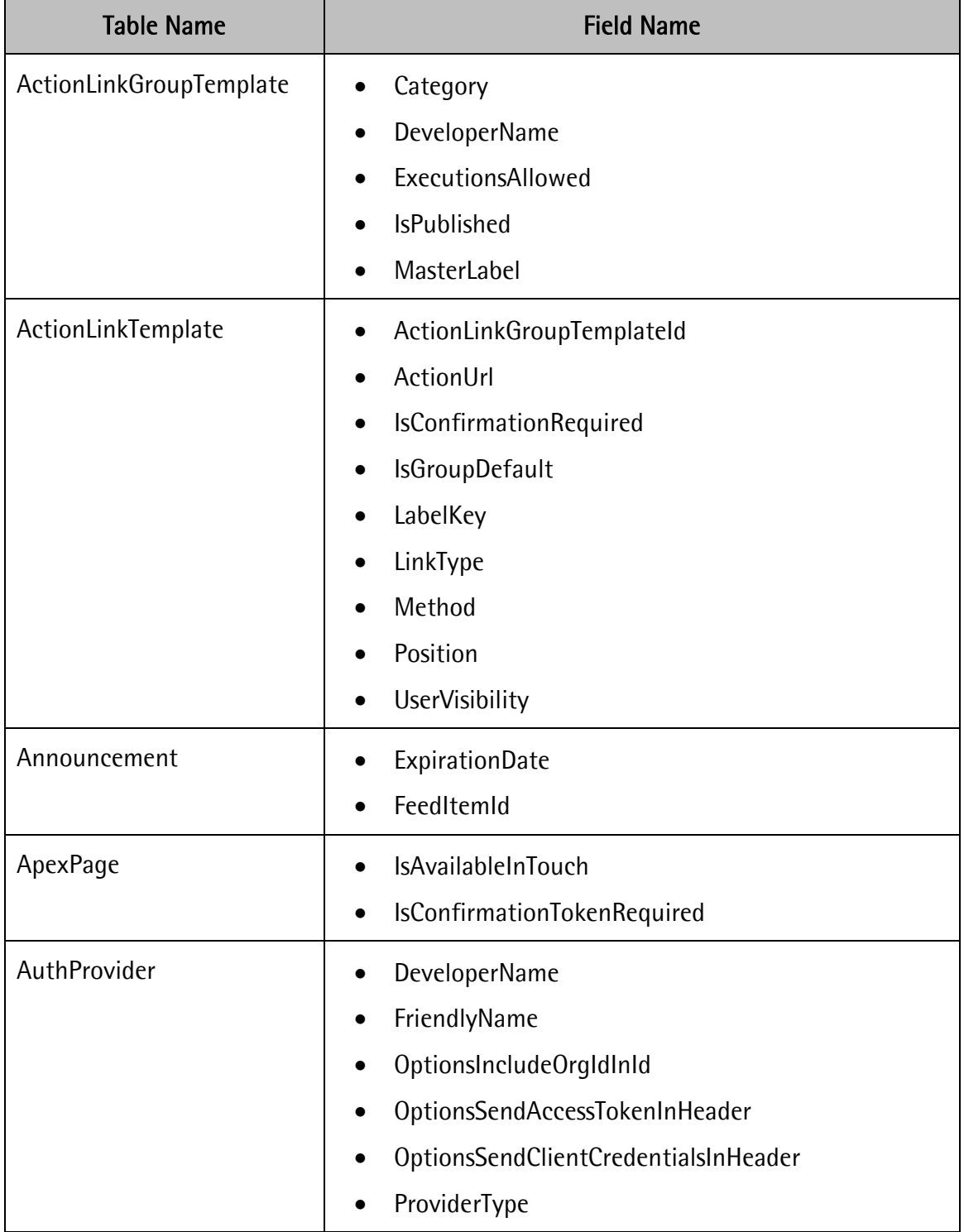

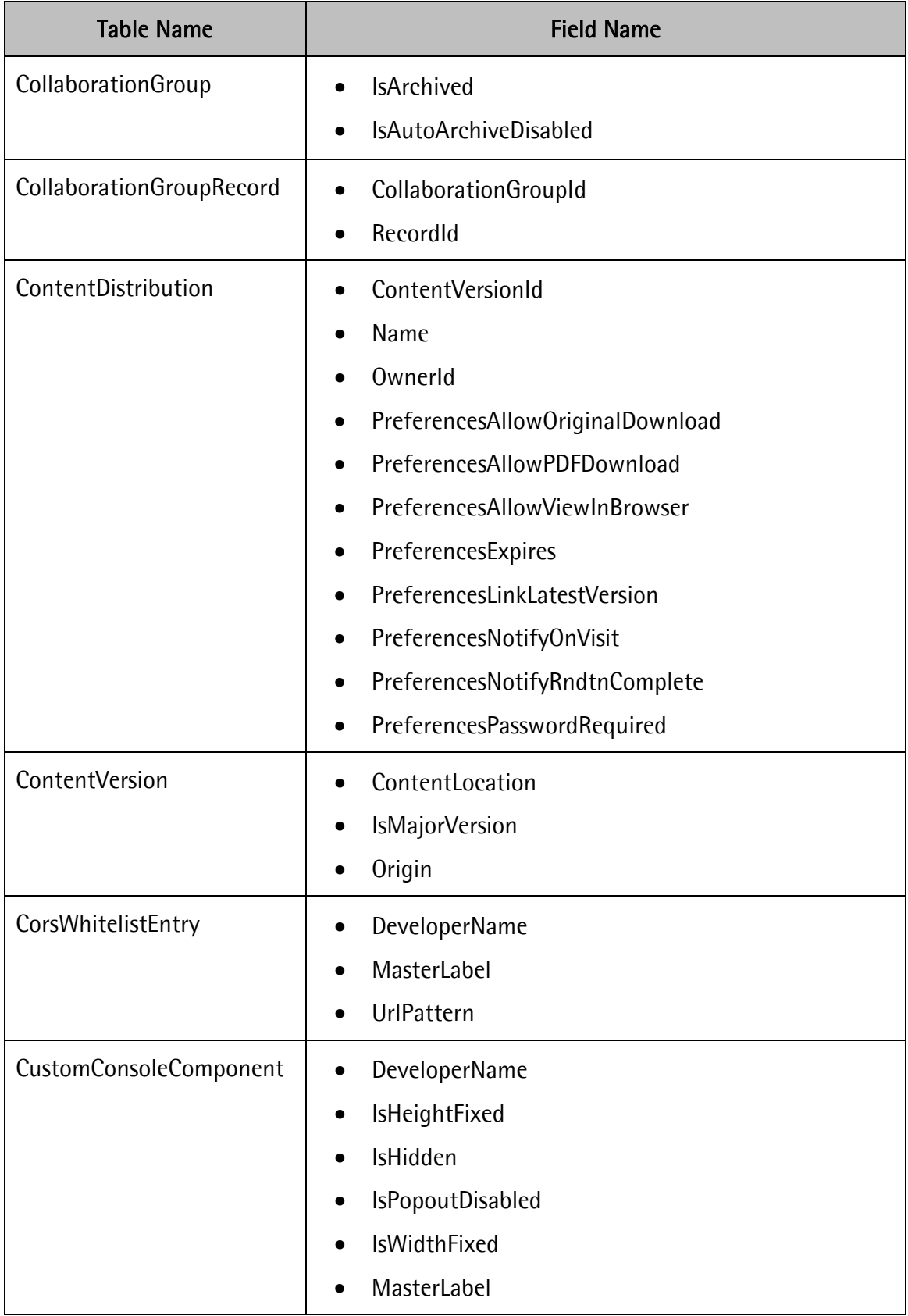

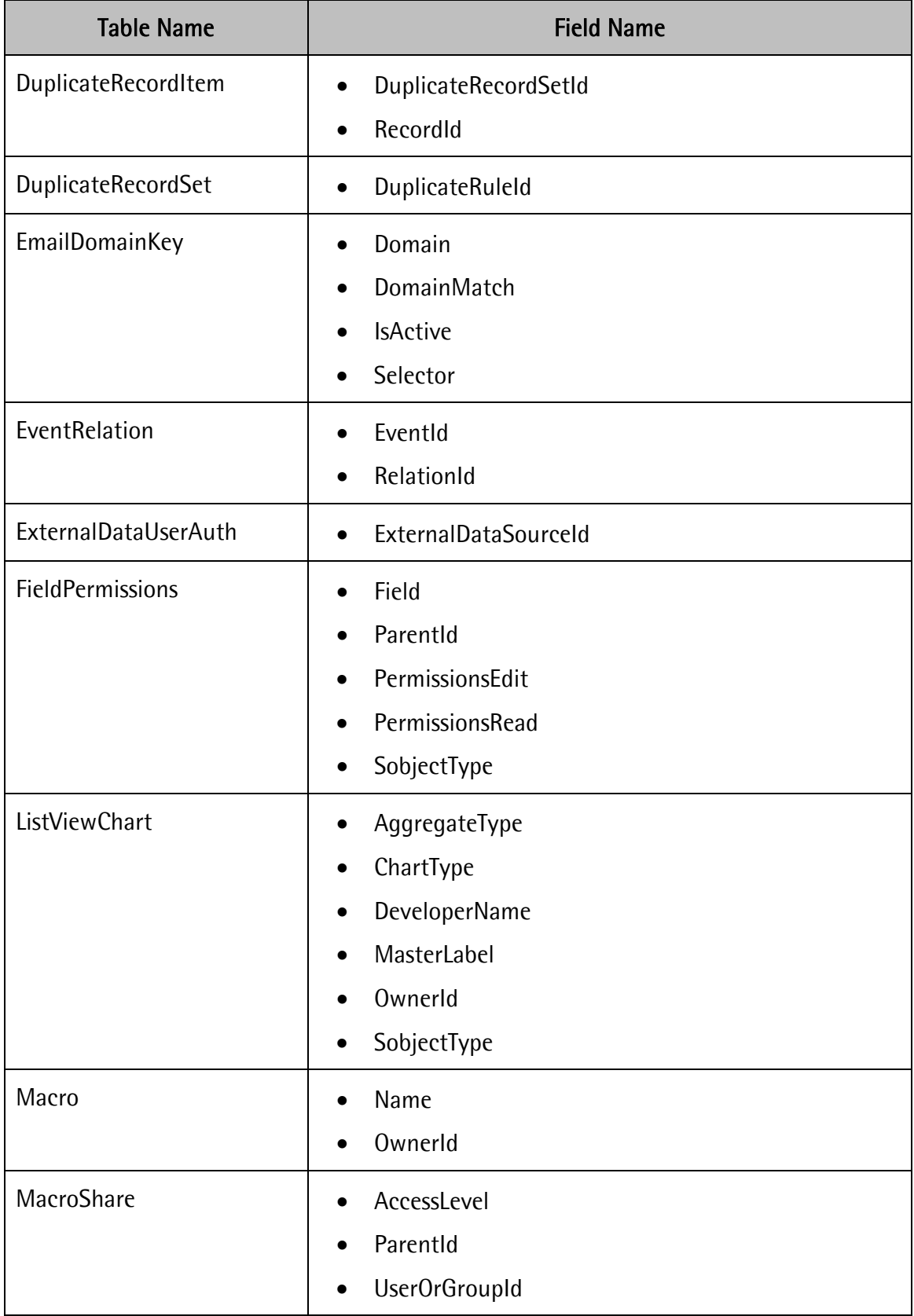

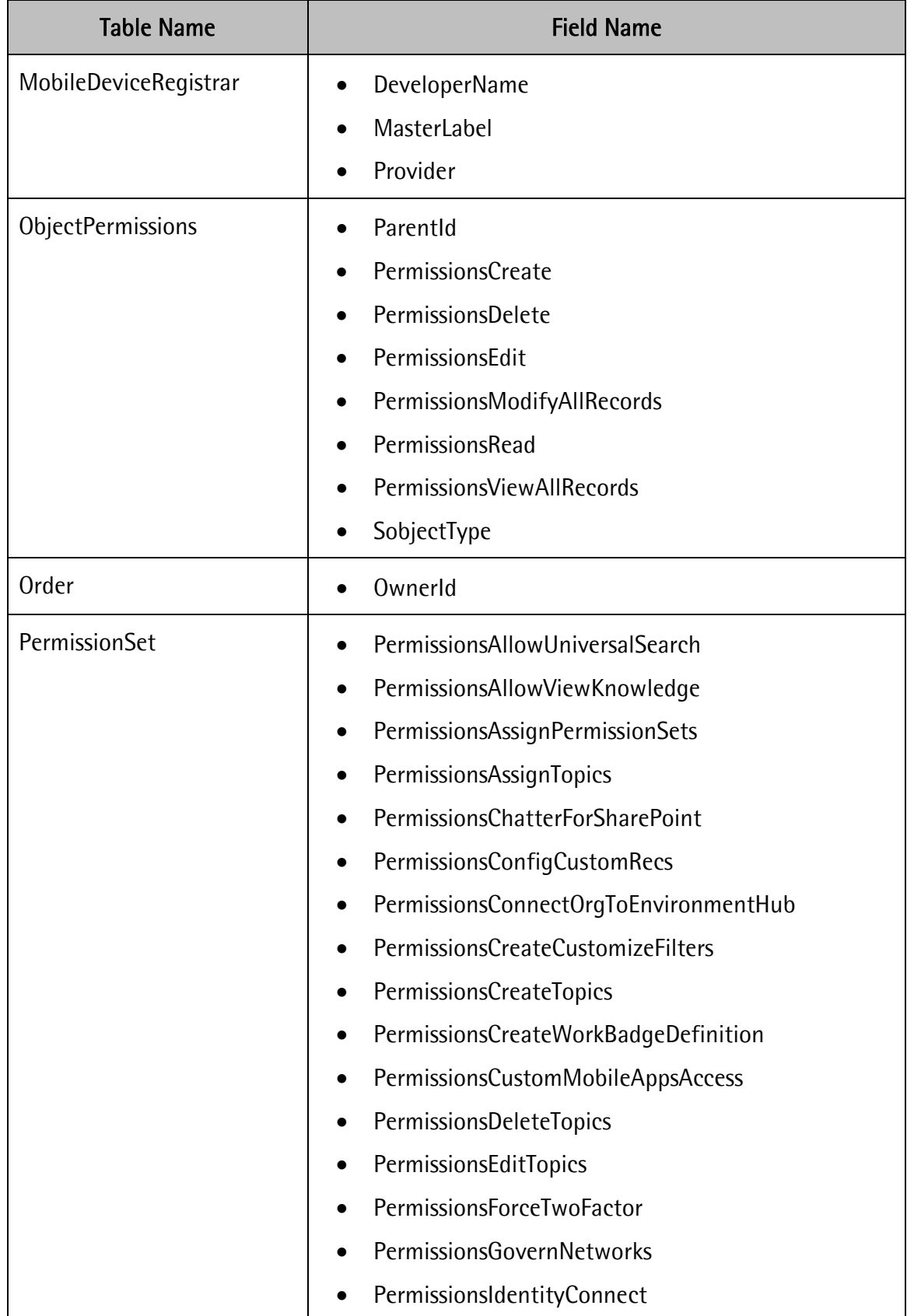

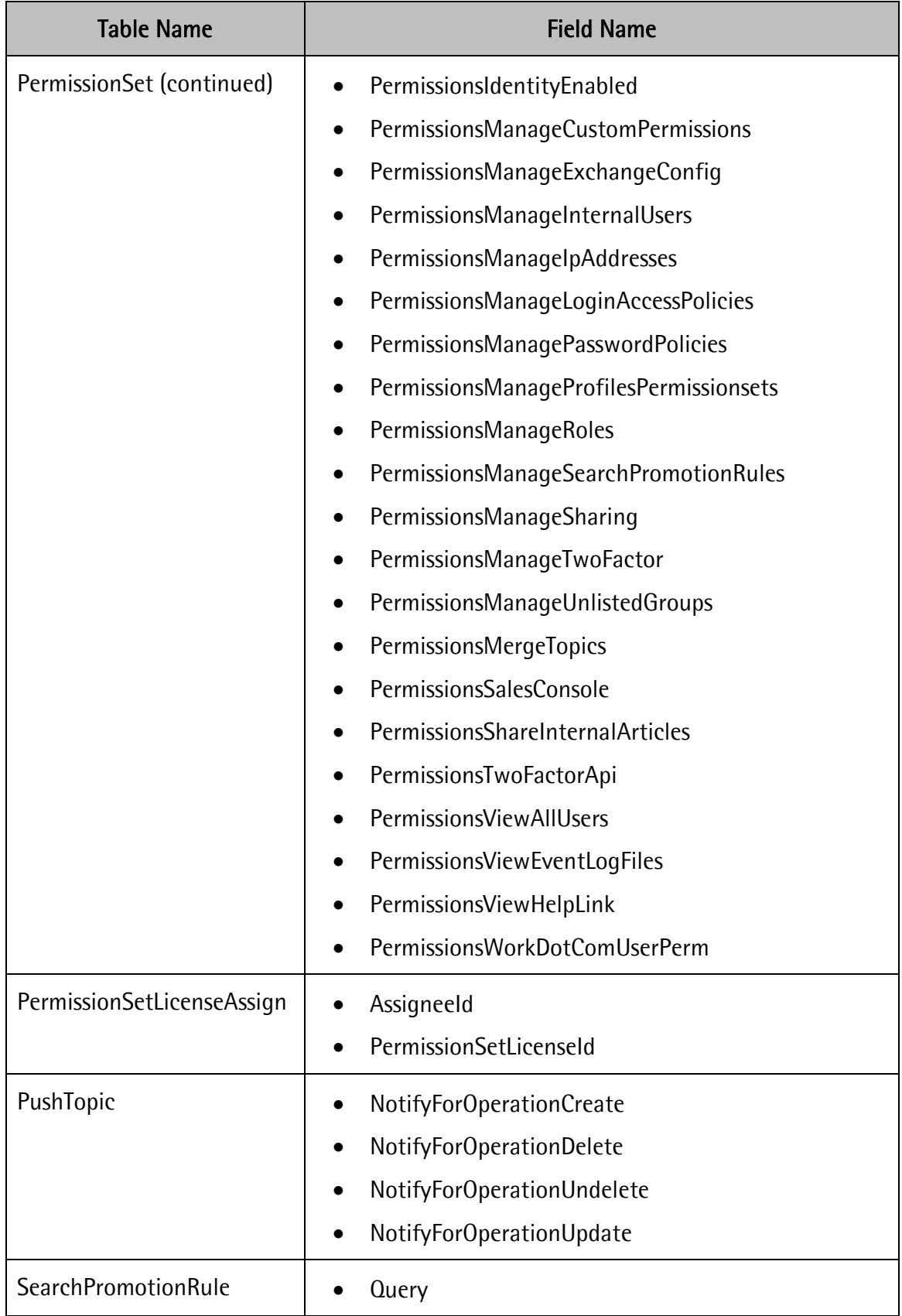

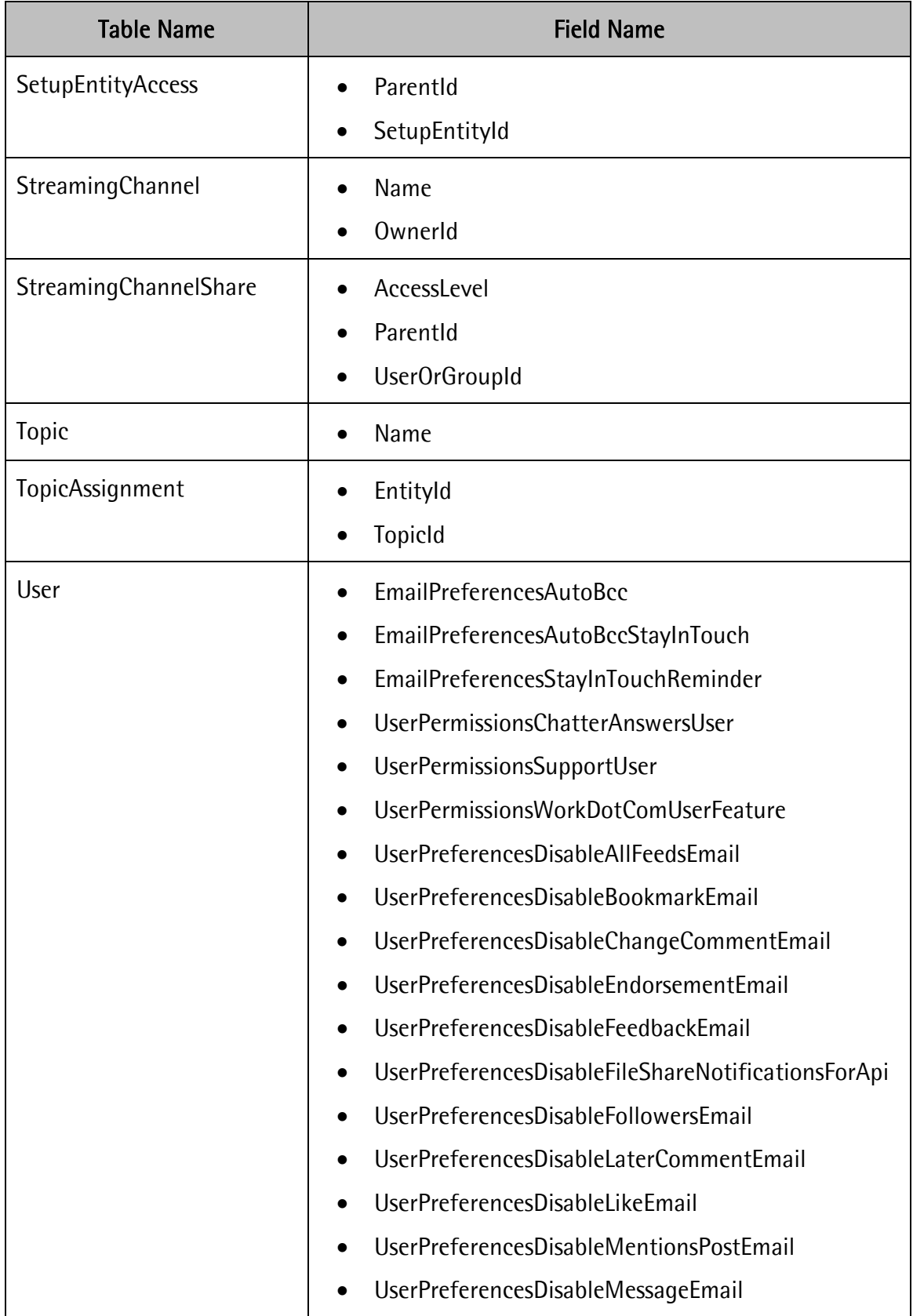

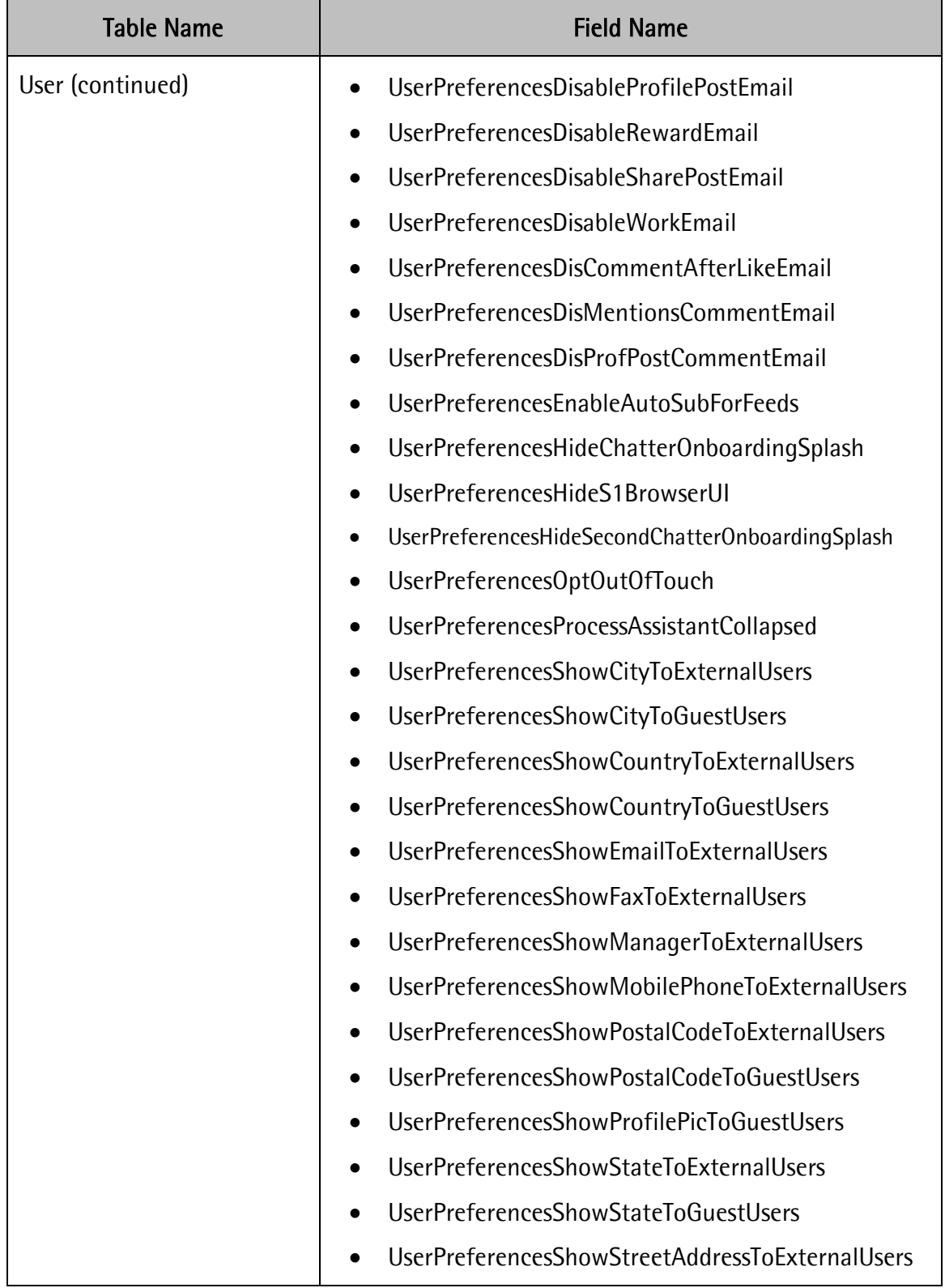

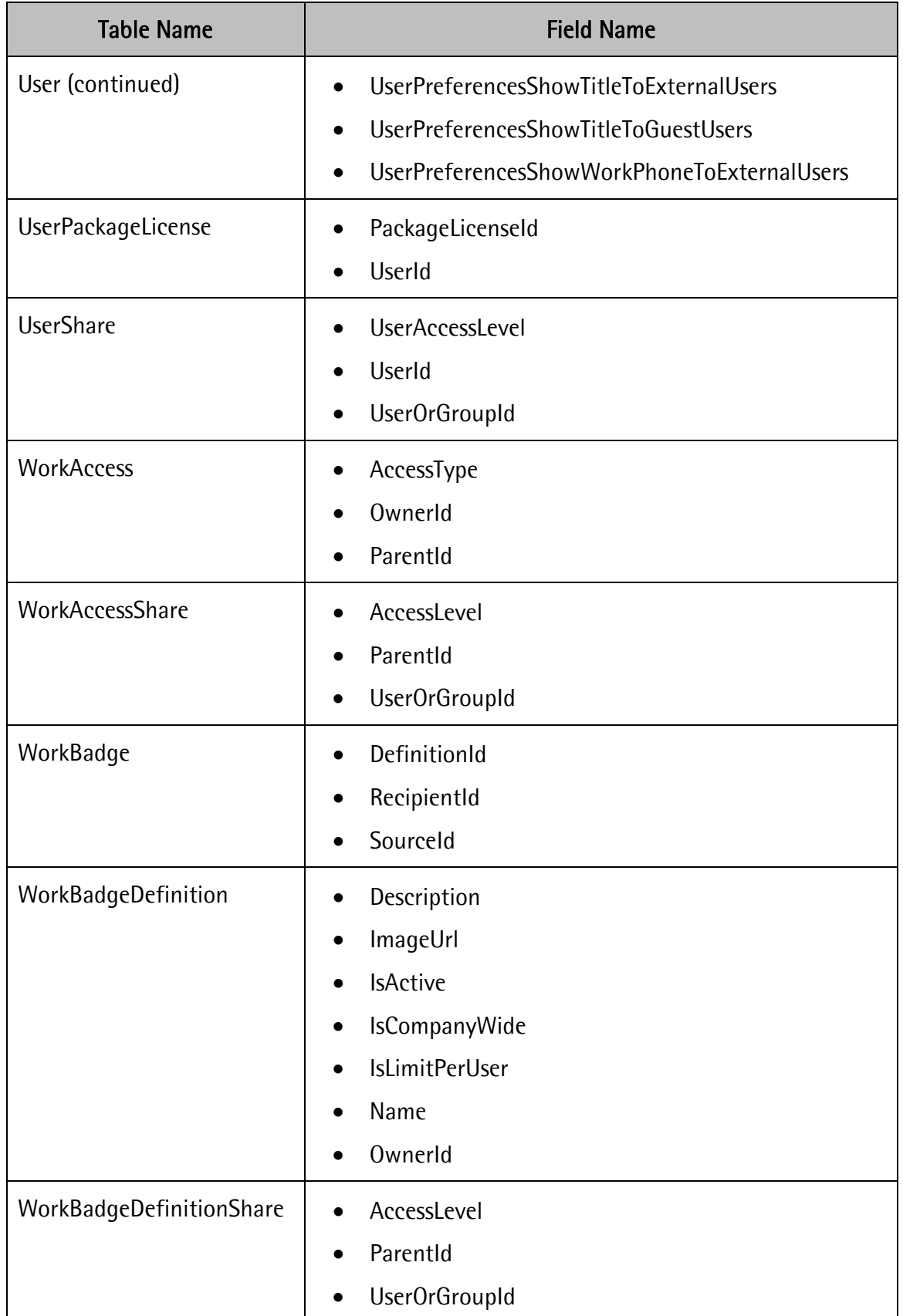

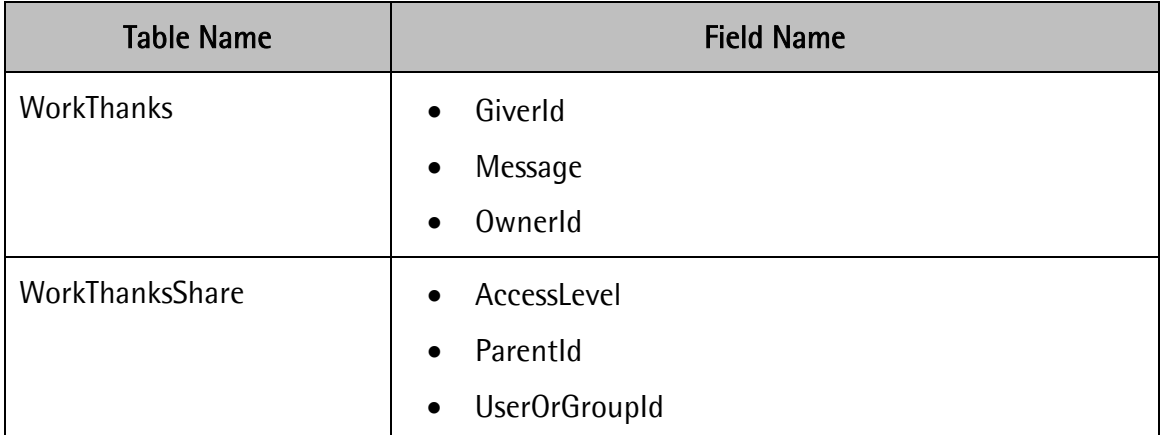

<span id="page-35-0"></span>**Table 8 New Required Metadata Fields**